# **6 BAB VI WEB SERVER 3 : INSTALASI CMS**

### **6.1 IDENTITAS**

**Kajian**

Layanan Web

# **Topik**

- 1. Apache
- 2. Virtual Host
- 3. MySQL
- 4. CMS

# **Referensi**

- 1. Ubuntu, Ubuntu Server Guide, https://help.ubuntu.com/13.10/
- 2. A. Aulds, Linux Apache Web Server Administration Second Edition, Sybex, 2002.
- 3. R. Bowen, K. Coar, Apache Cookbook Second Edition, O'Reilly Media, 2007.

### **Kompetensi Utama**

- 1. Mampu mempersiapkan kebutuhan layanan untuk instalasi CMS
- 2. Mampu melakukan instalasi CMS

# **Lama Kegiatan Praktikum**

- 1. Pertemuan Terbimbing : 1 x 120 menit
- 2. Kegiatan Mandiri : 2 x 120 menit

# **Parameter Penilaian**

- 1. Jurnal Pengamatan
- 2. Tugas Akhir

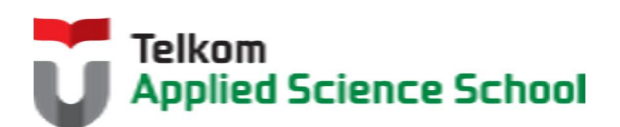

И

# **6.2 PERTANYAAN PENDAHULUAN**

Kerjakan tugas pendahuluan ini, jika sudah selesai, kumpulkan kepada asisten anda. Waktu pengerjaan maksimal 15 menit.

- 1. Apakah yang dimaksud dengan Content Management System (CMS)?
- 2. Sebutkan jenis-jenis CMS?

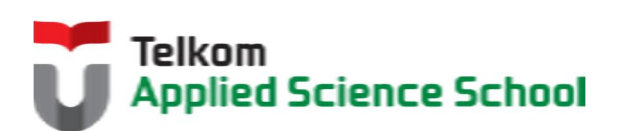

Ш

#### **6.3 PRAKTIK**

**6.3.1 Download CMS Wordpress** #wget http://wordpress.org/latest.tar.gz

#### **6.3.2 Ketentuan**

- $\bullet$  IP Address Web Server = 192.168.98.1/24
- $\bullet$  IP Address DNS Server = 192.168.98.1/24

**6.3.3 Konfigurasi DNS Server**

Buat subdomain berikut :

 $\triangleright$  Subdomain : wordpress. [nama\_anda].com Contoh : wordpress.prajna.com

### **6.3.4 Proses Instalasi CMS Wordpress**

1) Tambahkan konfigurasi berikut pada /etc/apache2/sites-enabled/000-default.conf

```
<VirtualHost *:80>
ServerName admin.[nama_anda].com
ServerAdmin admin@[nama_anda].com
DocumentRoot /var/www/wordpress
</VirtualHost>
```

```
<Directory "/var/www/wordpress">
Options Indexes FollowSymLinks MultiViews ExecCGI
AllowOverride All
Order allow, deny
Allow from all
</Directory>
```
2) Pada direktori /var/www/, ekstrak CMS wordpress hasil download #tar -zxvpf latest.tar.gz

Sehingga akan terbentuk direktori /var/www/wordpress Kemudian ubah permission direktori tersebut dengan perintah : #chmod –R 777 /var/www/wordpress

3) Buatlah database pada user root dengan nama wordpress

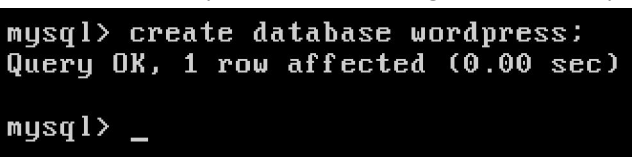

4) Buka browser pada client, kemudian akses url http://wordpress.[nama\_anda].com , contoh : http://wordpress.prajna.com Sehingga muncul tampilan seperti berikut :

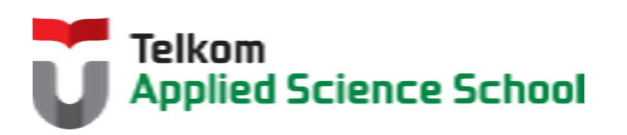

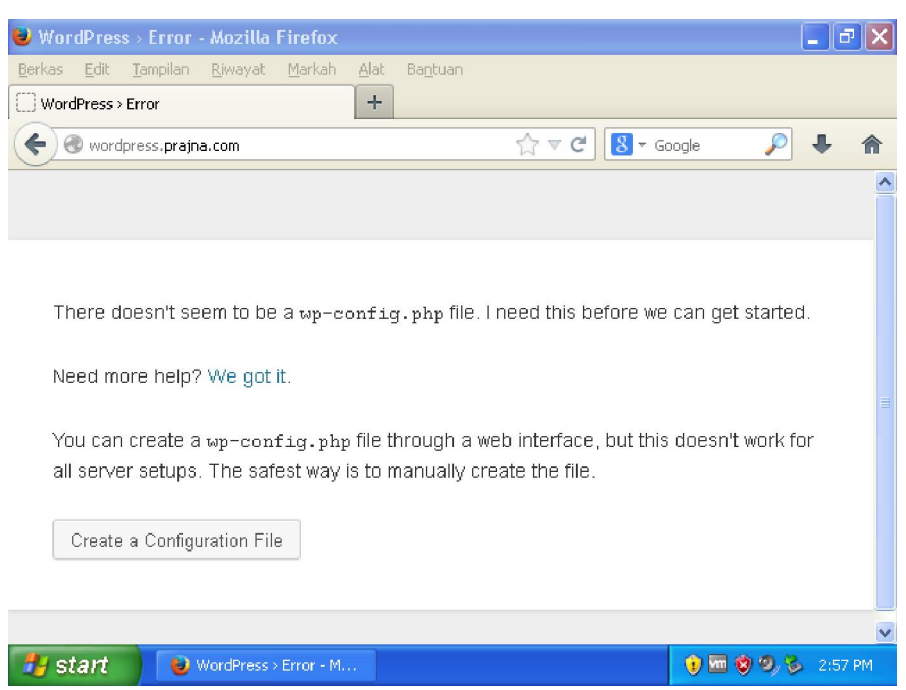

Kemudian klik "Create a Configuration File" dan ikuti petunjuk berikutnya. Anda akan diminta untuk mengisi user dan password dari database yang telah dibuat. Jika semua langkah berhasil maka akan muncul halaman berikut :

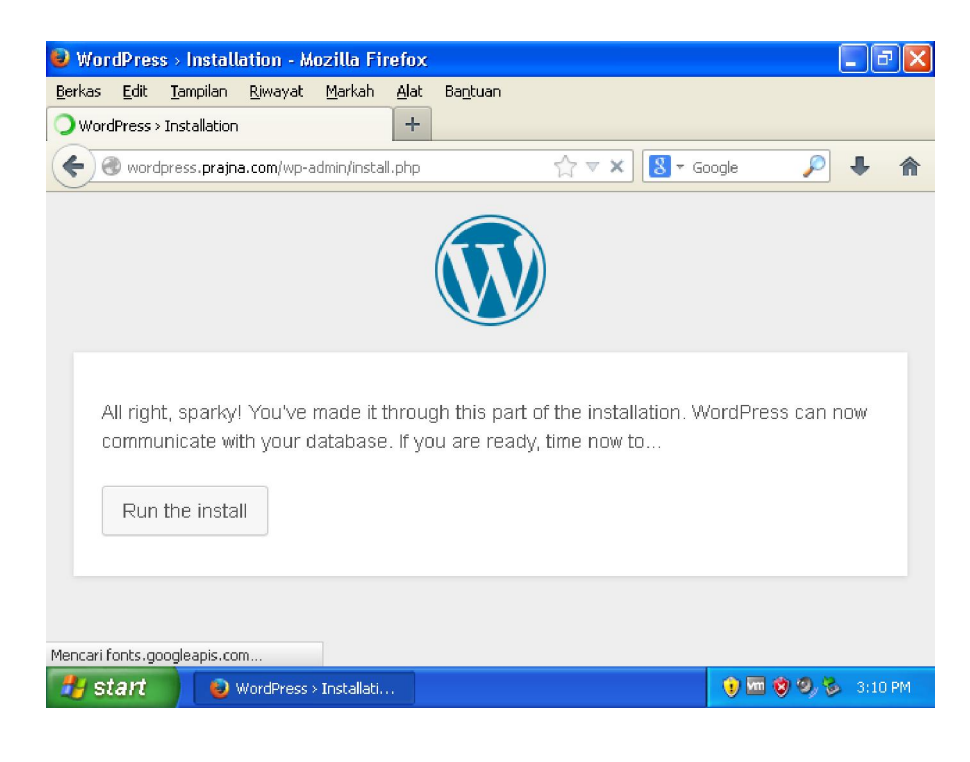

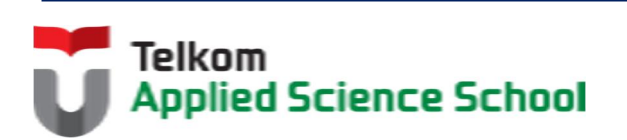

Ш

Lanjutkan dengan klik "Run the install" dan ikuti petunjuk berikutnya. Anda akan diminta untuk mengisi Nama Situs, User Admin dan Password Admin. Jika semua langkah berhasil maka akan muncul halaman sebagai berikut yang menandakan proses instalasi CMS wordpress telah berhasil

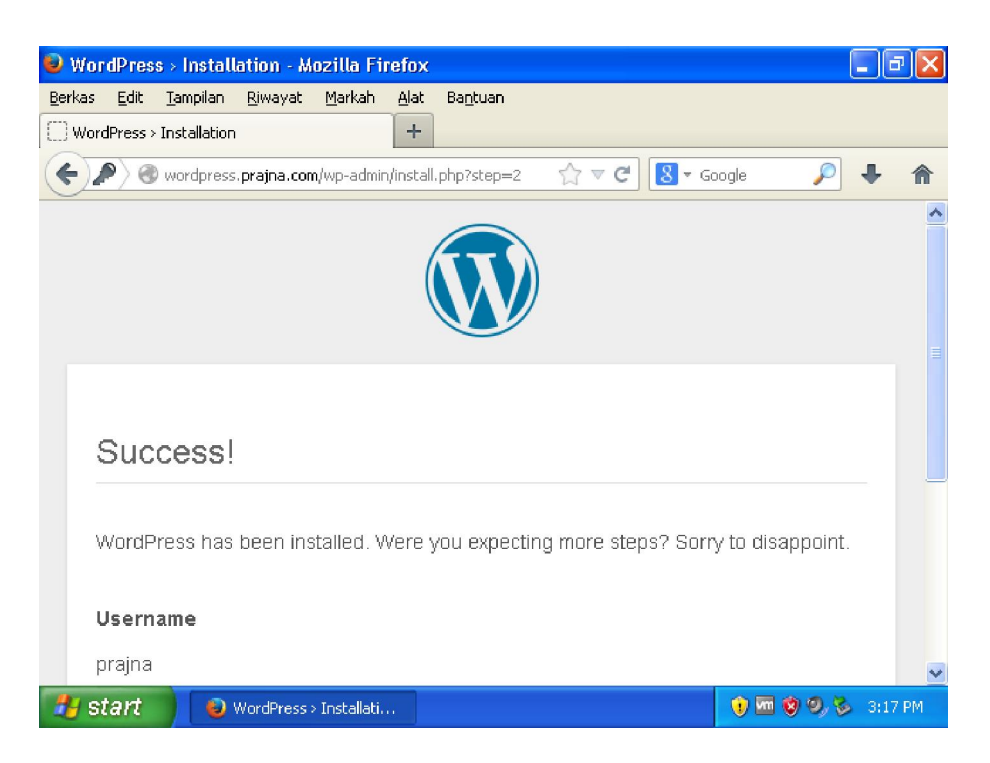

5) Untuk mengakses CMS Wordpress yang telah di install maka dapat melalui alamat berikut http://wordpress.[nama\_anda].com

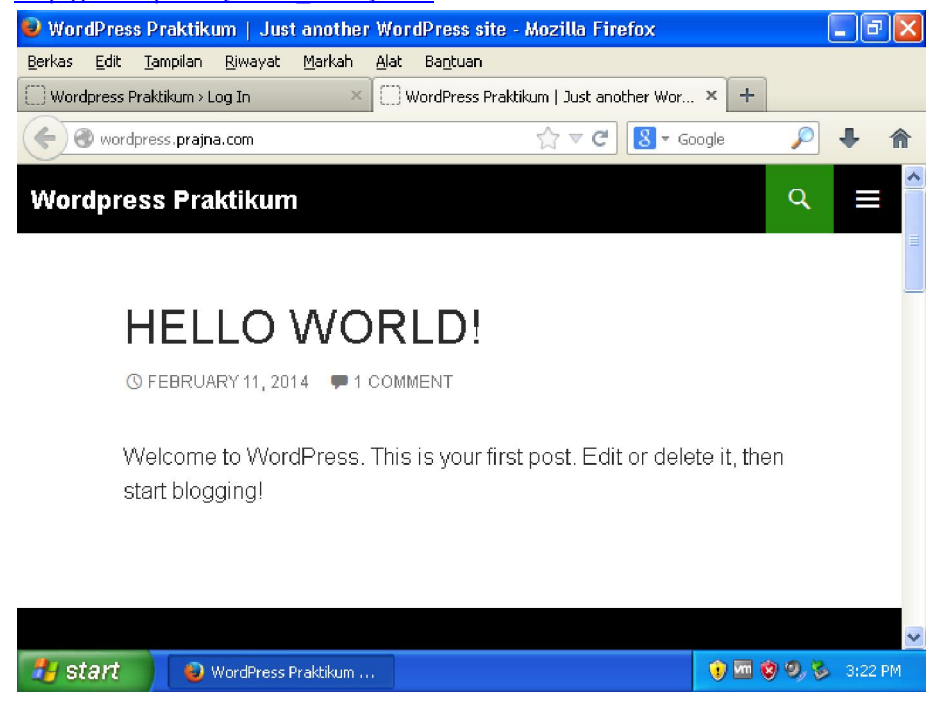

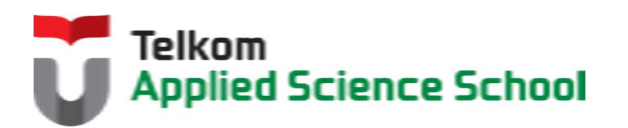

6) Untuk mengakses halaman admin CMS Wordpress yang telah di install maka dapat melalui alamat berikut http://wordpress.[nama\_anda].com/wp-login.php

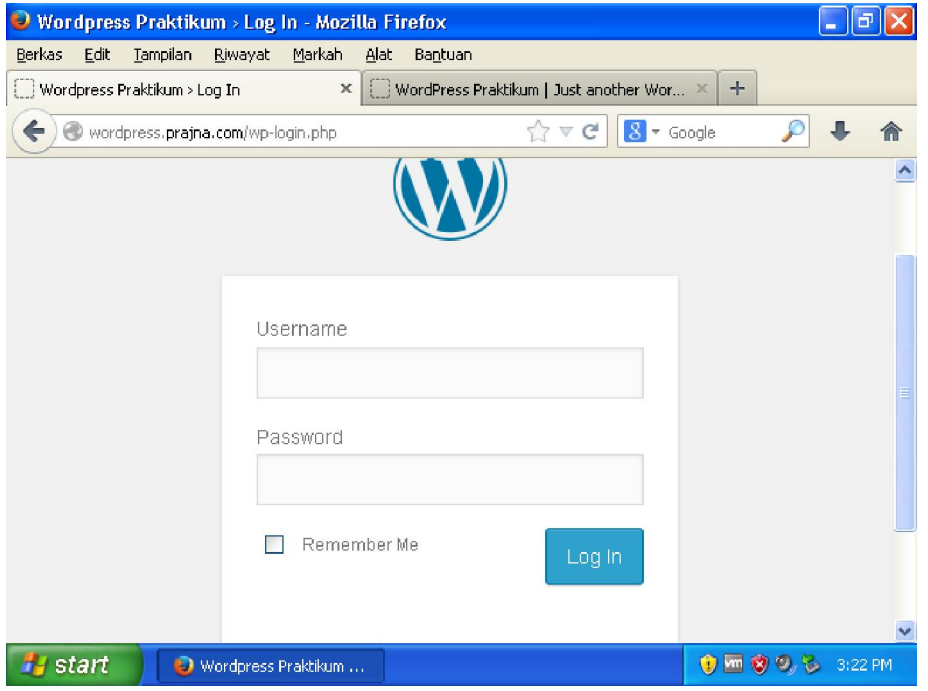

### **6.3.5 Pengamatan**

Isilah konten sederhana CMS yang telah dibuat melalui halaman admin

#### **6.4 TEST AKHIR**

- 1. Apakah kelebihan dan kekurangan CMS dibandingkan dengan manual web?
- 2. Sistem basis data apakah yang digunakan pada instalasi CMS?

#### **6.5 RESUME**

#### **6.5.1 Jurnal Pengamatan**

Buatlah dokumentasi dari langkah penyelesaian sampai dengan pengamatan yang terdiri dari :

- 1. Print screen tiap-tiap langkah penyelesaian sampai dengan pengamatan
- 2. Penjelasan hasil print screen tiap-tiap langkah tersebut.

#### **6.5.2 Lain-lain**

- 1. Kumpulkan jurnal anda kepada para asisten maksimal 1x24 jam setelah praktikum selesai.
- 2. Media pengerjaan dan pengumpulan bebas, ikuti aturan yang telah ditetapkan oleh asisten praktikum.

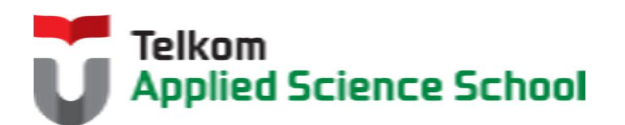

И